# **Arcadia Central Station**

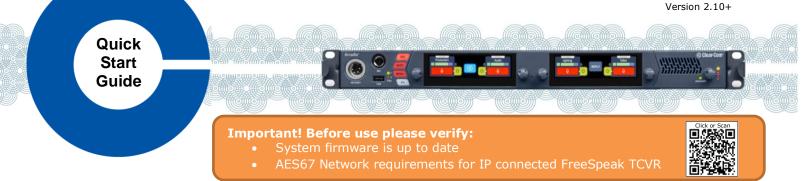

Arcadia® Central Station is a scalable intercom platform integrating FreeSpeak® wireless & HelixNet® wired intercom user stations with Dante, 2-Wire, 4-Wire & GPIO interfaces. Arcadia is scalable with licensed port capacity and an easy-to-use CCM browser interface for setup, configuration & system monitoring in a compact 1RU device.

- FreeSpeak Wireless Intercom: up to 40 beltpacks\* via up to 16 IP and/or 10 E1 transceivers on 2 splitters
- HelixNet Wired Intercom: up to 64 user stations using up to 24 HelixNet Enabled Channels\*
- Dante Audio Network Interface ports: up to 64 ports\*
- Analog Interfaces: 2-Wire Powered Partyline, 4-Wire Audio Line-Level and GPIO Controls

\* Requires Licensed Ports

# Arcadia Connectors, Controls, and Indicators

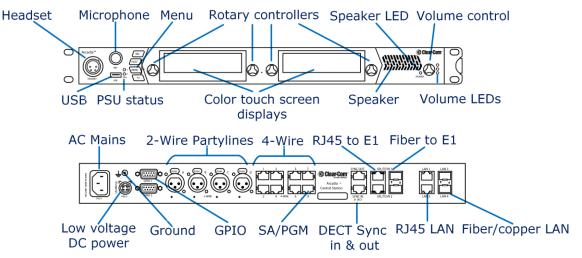

## **Arcadia Host Name and Network Settings**

Arcadia Host Name is visible when pairing FreeSpeak beltpacks & HelixNet user stations. Host name can be found & edited from the Front Panel Menu: Host Settings>Host Name & CCM Hardware>Host>Network.

Arcadia allows flexible assignments of functions to its (4) LAN ports configured in CCM **Hardware>Host>Network**. Default LAN; LAN1 for Management/HelixNet - LAN2 AES67 to FreeSpeak IP Transceivers.

## **Network Recommendations:**

- Do
- Use network DHCP for HelixNet & FreeSpeak IP TCVR
- Use <u>only</u> AES67 capable network for FreeSpeak IP TCVR
- Do not
- Use automatic Link Local IP addresses (169.254...)
- Connect 2 Arcadia LAN to same Subnet/VLAN

# Accessing the Arcadia CCM for System Setup, Configuration and Status Monitoring

Arcadia's CCM, Core Configuration Manager, allows easy setup, configuration, and status monitoring of your system.

1. Connect Arcadia Central Station's Management port (Default: LAN 1) to a network along with your computer.

- 2. Front Panel: Use rotary controllers to navigate to: Networking>Management>IP Address.
  - 3. Web browser: Enter the IP address from step 2.
  - 4. Front Panel Menu: Use rotary controllers to navigate to: Administration>CCM Access>Default Password.
  - 5. Web browser: Log In using the username ("admin") and factory default password (case sensitive) from step 4.

7 June 2023 PN: PUB-00018 Rev E

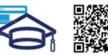

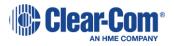

www.clearcom.com/arcadia-knowledge-center

# **Connecting FreeSpeak Transceivers**

#### Option 1 – E1 Transceivers directly connected via CAT Cabling

Connect an E1 transceiver to each Arcadia E1 RJ45 connector.

### **Option 2– E1 Transceivers via Splitters and CAT Cabling**

Connect an FSII-SPL splitter to each of Arcadia's E1 RJ45 connector using and power the splitter. Connect E1 Transceivers using CAT cabling to the splitters.

### **Option 3– E1 Transceivers via Splitters and Fiber Cabling**

From the CCM, navigate to **Hardware>Host>Wireless** tab and select FreeSpeakII Transceiver Ports: **Fiber**. Connect an FSII-SPL splitter to each of Arcadia's E1 SFP connector using HLI-MMFO (multi-mode) or HLI-SMFO (single-mode) SFP transceivers and power the splitter. Connect E1 Transceivers using CAT cabling to the splitters.

#### **Option 4 – IP Transceivers via AES67 Capable Network**

Connect an AES67 capable network to Arcadia's AES67 network (default: LAN 2) and all FreeSpeak IP transceivers. Provide DHCP and power. From the CCM, navigate to **Hardware>Resources** and select **Add Resource**. Select **IP Transceivers** tab. **Select** the transceivers found on the network and **Add**.

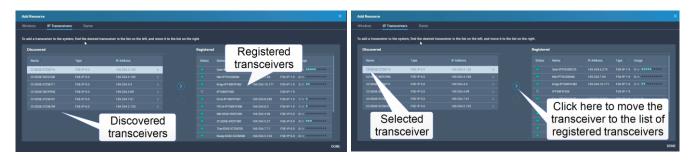

Note: 1.9GHz IP and E1 Transceivers must not be used concurrently in the same RF coverage zone.

Clear-Com recommends shielded 24 AWG CAT 5E cables, or better, to connect transceivers.

## **Registering FreeSpeak Beltpacks**

**Option 1 – USB Registration at the Arcadia Front Panel** Connect the beltpack to the USB connector on the front panel of Arcadia. Arcadia will register, create, and apply a Role to the beltpack.

# Option 2 – Over-The-Air (OTA) Registration using the Arcadia CCM

- 1. Navigate to CCM's Hardware>Resources and click Add Resource.
- 2. Click Start OTA Registration.
- 3. In the System Connect Menu on the FreeSpeak Beltpack, find the Arcadia Host Name/System ID and connect using the OTA PIN (FreeSpeakII only). Once connected, a Role must be created and selected for the beltpack.

## **Connecting HelixNet User Stations**

Connect HelixNet User stations via network infrastructure to Arcadia's Management(/HelixNet) port (default: LAN1)

#### Option 1 – Pairing from the HelixNet User Station Front Panel

From the HelixNet User Station Front Panel Menu select: **Network>Pair to Station** and connect either by entering the IP address of the Arcadia (Pair by IP) or selecting the Host Name of Arcadia (Pair by Name).

#### Option 2 – Pairing using the Arcadia CCM (only for HelixNet version 4.4 and higher)

From the CCM, navigate to **Hardware>Resources>Add resource** and select the **Wired** tab. **Select** the HelixNet User Stations found on the network and **Add**.

For more information, see the Arcadia Central Station Knowledge Center (QR code on Page 1)

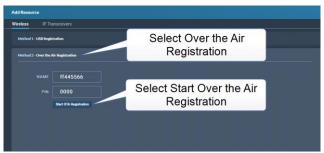

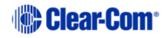